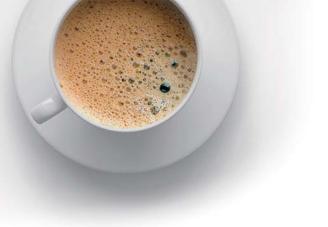

## **EndExam** QUESTION & ANSWER

Accurate study guides, High passing rate!

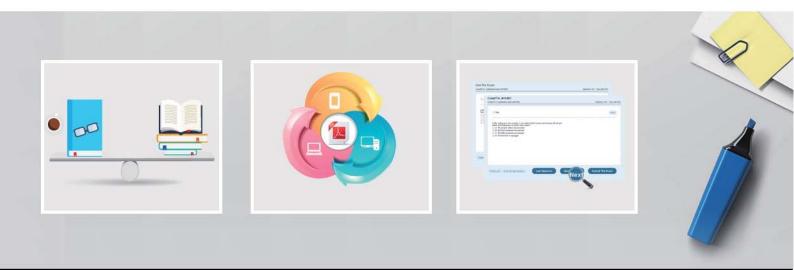

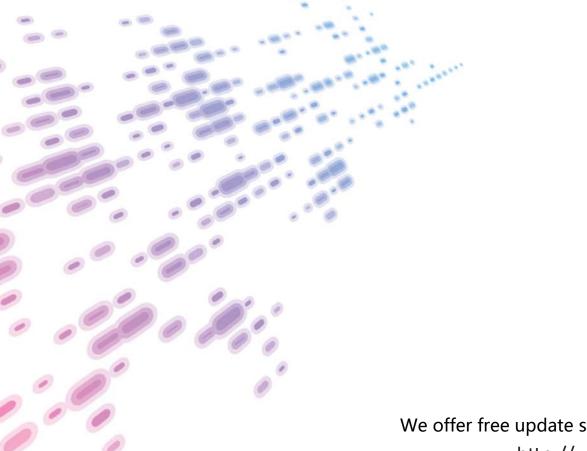

We offer free update service for one year! http://www.endexam.com

## Exam : AZ-103

# Title:Microsoft AzureAdministrator

## Version : DEMO

#### 1. Topic 1, Humongous Insurance

#### Overview

#### Existing Environment

#### Active Directory Environment

Humongous Insurance has a single-domain Active Directory forest named humongousinsurance.com. The functional level of the forest is Windows Server 2012.

You recently provisioned an Azure Active Directory (Azure AD) tenant.

#### Network Infrastructure

Each office has a local data center that contains all the servers for that office. Each office has a dedicated connection to the Internet.

Each office has several link load balancers that provide access to the servers.

#### Active Directory Issue

Several users in humongousinsurance.com have UPNs that contain special characters. You suspect that some of the characters are unsupported in Azure AD.

#### Licensing Issue

You attempt to assign a license in Azure to several users and receive the following error message: "Licenses not assigned. License agreement failed for one user."

You verify that the Azure subscription has the available licenses.

#### Requirements

#### **Planned Changes**

Humongous Insurance plans to open a new office in Paris. The Paris office will contain 1,000 users who will be hired during the next 12 months. All the resources used by the Paris office users will be hosted in Azure.

#### Planned Azure AD Infrastructure

The on-premises Active Directory domain will be synchronized to Azure AD. All client computers in the Paris office will be joined to an Azure AD domain.

#### Planned Azure Networking Infrastructure

You plan to create the following networking resources in a resource group named All\_Resources:

- Default Azure system routes that will be the only routes used to route traffic
- A virtual network named Paris-VNet that will contain two subnets named Subnet1 and Subnet2
- A virtual network named ClientResources-VNet that will contain one subnet named ClientSubnet

- A virtual network named AllOffices-VNet that will contain two subnets named Subnet3 and Subnet4

You plan to enable peering between Paris-VNet and AllOffices-VNet. You will enable the **Use remote gateways** setting for the Paris-VNet peerings.

You plan to create a private DNS zone named humongousinsurance.local and set the registration network to the ClientResources-VNet virtual network.

#### Planned Azure Computer Infrastructure

Each subnet will contain several virtual machines that will run either Windows Server 2012 R2, Windows Server 2016, or Red Hat Linux.

#### Department Requirements

Humongous Insurance identifies the following requirements for the company's departments:

- Web administrators will deploy Azure web apps for the marketing department. Each web app will be added to a separate resource group. The initial configuration of the web apps will be identical. The web administrators have permission to deploy web apps to resource groups.

- During the testing phase, auditors in the finance department must be able to review all Azure costs from the past week.

#### Authentication Requirements

Users in the Miami office must use Azure Active Directory Seamless Single Sign-on (Azure AD Seamless SSO) when accessing resources in Azure.

#### DRAG DROP

You need to prepare the environment to ensure that the web administrators can deploy the web apps as quickly as possible.

Which three actions should you perform in sequence? To answer, move the appropriate actions from the list of actions to the answer area and arrange them in the correct order.

#### Actions

Answer Area

From the Automation script blade of the resource group, click **Deploy**.

From the Templates service, select the template, and then share the template to the web administrators.

From the Automation script blade of the resource group, click **Add to library**.

From the Automation Accounts service, add an automation account.

Create a resource group, and then deploy a web app to the resource group.

From the Automation script blade of the resource group, click the **Parameters** tab.

Answer:

#### Actions

From the Automation script blade of the resource group, click **Deploy**.

From the Templates service, select the template, and then share the template to the web administrators.

From the Automation script blade of the resource group, click **Add to library**.

From the Automation Accounts service, add an automation account.

Create a resource group, and then deploy a web app to the resource group.

From the Automation script blade of the resource group, click the **Parameters** tab.

#### Explanation:

Step 1: First you create a storage account using the Azure portal.

Step 2: Select Automation options at the bottom of the screen. The portal shows the template on the Template tab.

Deploy: Deploy the Azure storage account to Azure.

Step 3: Share the template.

Scenario: Web administrators will deploy Azure web apps for the marketing department. Each web app will be added to a separate resource group. The initial configuration of the web apps will be identical. The web administrators have permission to deploy web apps to resource groups.

References: https://docs.microsoft.com/en-us/azure/azure-resource-manager/resource-managerquickstart-create-templates-use-the-portal

2. Which blade should you instruct the finance department auditors to use?

- A. Partner information
- B. Overview
- C. Payment methods
- D. Invoices
- Answer: D

#### Explanation:

You can opt in and configure additional recipients to receive your Azure invoice in an email. This feature may not be available for certain subscriptions such as support offers, Enterprise Agreements, or Azure in Open.

Scenario: During the testing phase, auditors in the finance department must be able to review all Azure costs from the past week.

#### Answer Area

From the Automation Accounts service, add an automation account.

From the Automation script blade of the resource group, click **Deploy**.

From the Templates service, select the template, and then share the template to the web administrators.

References: https://docs.microsoft.com/en-us/azure/billing/billing-download-azure-invoice-daily-usage-date

3. You need to prepare the environment to meet the authentication requirements.

Which two actions should you perform? Each correct answer presents part of the solution. NOTE Each correct selection is worth one point.

- A. Azure Active Directory (AD) Identity Protection and an Azure policy
- B. a Recovery Services vault and a backup policy
- C. an Azure Key Vault and an access policy
- D. an Azure Storage account and an access policy

#### Answer: B,D

#### Explanation:

D: Seamless SSO works with any method of cloud authentication - Password Hash Synchronization or Pass-through Authentication, and can be enabled via Azure AD Connect.

B: You can gradually roll out Seamless SSO to your users. You start by adding the following Azure AD URL to all or selected users' Intranet zone settings by using Group Policy in Active Directory: https://autologon.microsoftazuread-sso.com

4.You need to define a custom domain name for Azure AD to support the planned infrastructure. Which domain name should you use?

A. Join the client computers in the Miami office to Azure AD.

B. Add http://autologon.microsoftazuread-sso.com to the intranet zone of each client computer in the Miami office.

C. Allow inbound TCP port 8080 to the domain controllers in the Miami office.

D. Install Azure AD Connect on a server in the Miami office and enable Pass-through Authentication

E. Install the Active Directory Federation Services (AD FS) role on a domain controller in the Miami office. **Answer:** B,D

#### Explanation:

Every Azure AD directory comes with an initial domain name in the form of domainname.onmicrosoft.com. The initial domain name cannot be changed or deleted, but you can add your corporate domain name to Azure AD as well. For example, your organization probably has other domain names used to do business and users who sign in using your corporate domain name. Adding custom domain names to Azure AD allows you to assign user names in the directory that are familiar to your users, such as 'alice@contoso.com.' instead of 'alice@domain name.onmicrosoft.com'.

Scenario: Network Infrastructure: Each office has a local data center that contains all the servers for that office. Each office has a dedicated connection to the Internet.

Humongous Insurance has a single-domain Active Directory forest named humongousinsurance.com Planned Azure AD Infrastructure: The on-premises Active Directory domain will be synchronized to Azure AD.

References: https://docs.microsoft.com/en-us/azure/active-directory/fundamentals/add-customdomain

5. You need to resolve the Active Directory issue.

What should you do?

A. From Active Directory Users and Computers, select the user accounts, and then modify the User

Principal Name value.

- B. Run idfix.exe, and then use the Edit action.
- C. From Active Directory Domains and Trusts, modify the list of UPN suffixes.
- D. From Azure AD Connect, modify the outbound synchronization rule.

#### Answer: B

#### Explanation:

IdFix is used to perform discovery and remediation of identity objects and their attributes in an on-premises Active Directory environment in preparation for migration to Azure Active Directory. IdFix is intended for the Active Directory administrators responsible for directory synchronization with Azure Active Directory.

Scenario: Active Directory Issue Several users in humongousinsurance.com have UPNs that contain special characters. You suspect that some of the characters are unsupported in Azure AD. References: https://www.microsoft.com/en-us/download/details.aspx?id=36832